# **SQUINTTM** USER GUIDE

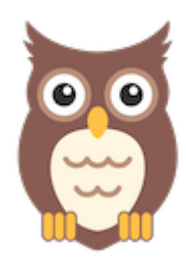

## **CHROME: VERSION 1.1.2.3 – MAY 21, 2021**

## INTRODUCTION

SQUINT™ (Social See Something, Say Something) is a browser plugin and mobile app that enables rapid social media situational awareness for public health officials through crowd-sourced reporting. When you click on the SQUINT owl icon in your browser or submit a screenshot using the mobile app, the information is analyzed, and with followup recommendations for action.

SQUINT is supported on the latest versions of **Mozilla Firefox** and **Google Chrome**. This user guide is for the **Chrome Extension.**

## INSTALLATION

## **CHROME**

If you do not already have Chrome installed:

- 1. Go to: https://google.com/chrome from any browser, such as Microsoft Internet Explorer or Safari.
- 2. Click **Download Chrome** for the installer. If using WINDOWS, allow the Installer to make changes to your computer.
- 3. Run the Chrome Installation Program to install Chrome.

## **DOWNLOAD SQUINT**

- 1. Copy and paste https://chrome.google.com/webstore/detail/squint/bclopjjfmoonfmiefenemipjhklh npbk into your Chrome browser.
- 2. Click **Add to Chrome**.
- 3. A popup should appear. Click **Add Extension.**

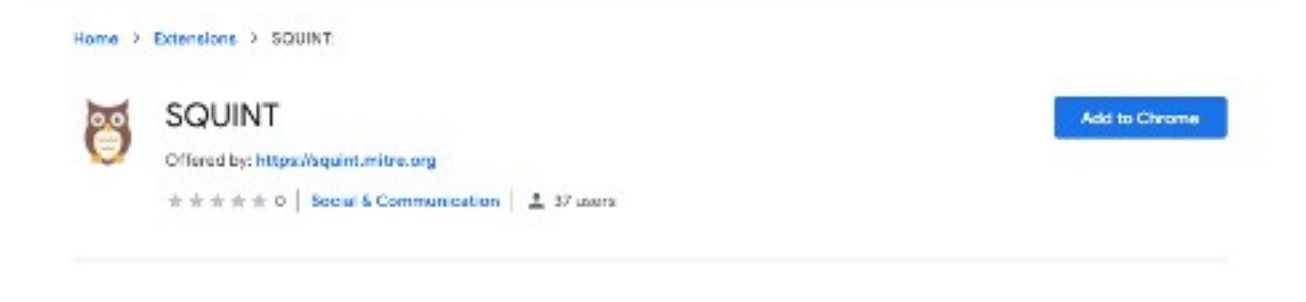

Figure 1: Chrome browser window with **Add to Chrome** button.

## **CLIENT CERTIFICATES**

SQUINT is only for authorized officials or members of the election security or emergency response community. You will need a provisioned client certificate to authenticate your requests. You will need your personalized credentials, downloaded according to the instructions in the welcome email from enrollment@squint.mitre.org. You will also need the four-word case sensitive password that was texted to your personal mobile number.

#### **WINDOWS**

1. Open up Certificate Manager in Control Panel, or navigate to **chrome://settings/ > Privacy and Settings > More > Manage Certificates**.

|          | You and Google                           | Privacy and security                                                                                                    |            |
|----------|------------------------------------------|----------------------------------------------------------------------------------------------------|------------|
| 自        | Autofill                                 | Clear browsing data                                                                                                    | ٠          |
| Ø        | Privacy and security                     | Clear history, cookies, cache, and more                                                                                                    |            |
|          | Appearance                               | <b>Site Settings</b><br>Control what information websites can use and what content they can show you                                                                          | ĥ.         |
| Q        | Search engine                            | More                                                                                                    | $\wedge$   |
| ET       | Default browser                          |                                                                                                    |            |
|          | On startup                               | Safe Browsing (protects you and your device from dangerous sites)<br>Sends URLs of some pages you visit to Google, when your security is at risk                              |            |
| Advanced |                                          | Warn you if passwords are exposed in a data breach                                                                                                    |            |
|          | $\sqrt{2}$<br>Extensions<br>About Chrome | Help improve Chrome security<br>To detect dangerous apps and sites, Chrome sends URLs of some pages you visit, limited<br>system information, and some page content to Google | <b>( )</b> |
|          |                                          | Send a "Do Not Track" request with your browsing traffic                                                                                                    | Œ          |
|          |                                          | Allow sites to check if you have payment methods saved                                                                                                    |            |
|          |                                          | Preload pages for faster browsing and searching<br>Uses cookies to remember your preferences, even if you don't visit those pages                                             |            |
|          |                                          | Manage certificates<br>Manage HTTPS/SSL certificates and settings                                                                                                    | Ø          |
|          |                                          | Manage security keys<br>Reset security keys and create PINs                                                                                                    | ٠          |

Figure 2: Click **Manage certificates**

- 2. On the Personal certificate tab, select **Import.** A Certificate Wizard should open. Use the file explorer to select your downloaded client certificate. It should be a .p12 file.
- 3. When prompted for a password, use the texted four-word case sensitive password.
- 4. Follow the rest of the wizard. You will be asked to create another password for the certificate. Your certificate is now imported for use!

#### **MAC**

1. Open up Keychain Access, or navigate to **chrome://settings/ > Privacy and Settings > More > Manage Certificates**.

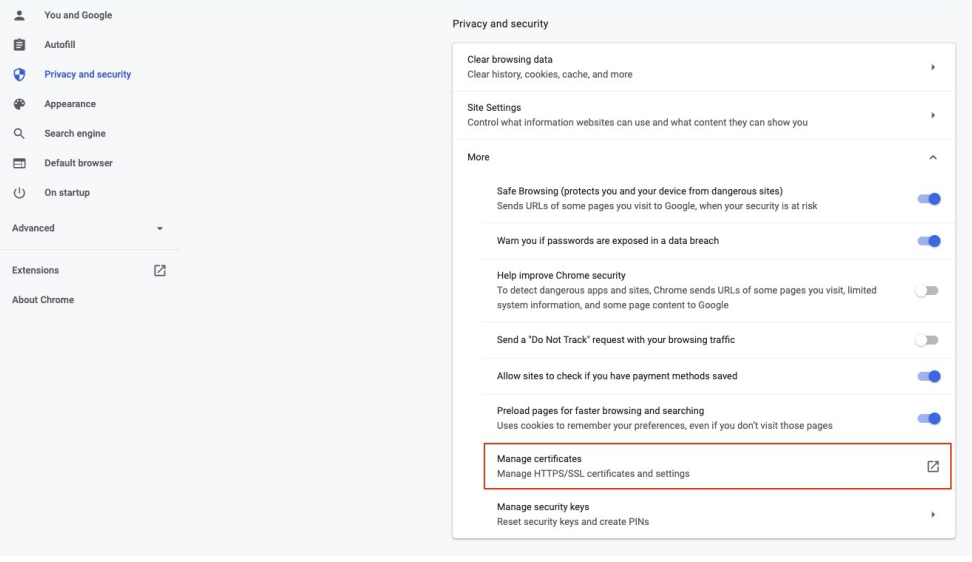

Figure 3: Click **Manage certificates**

- 2. Select **File > Import Items...** Use the file explorer to select your downloaded client certificate. It should be a .p12 file.
- 3. When prompted for a password, use the texted four-word case sensitive password.
- 4. Click **OK**.
- 5. Restart your browser.

## SQUINTING WITH CHROME

Browse the internet as you normally would. When you see misinformation on a social media page that you want to report:

- 1. Click on the **Owl icon** (installed plugin) to open the menu.
- 2. Click **Capture** to make a report.
- 3. **Review** what was captured. Enter a short description if needed.

#### 4. Click **Send Report**.

It's that easy! In response, you will receive a confirmation popup alert with a report ID, as well as a Confirmation Report from reports@squint.mitre.org.

Note: The first time you use the application, a pop-up will ask you to confirm the use of your client certificate. Select the certificate. Mac users will enter their Keychain Access password and Windows users will enter in the password they chose during the Certificate Manager wizard.

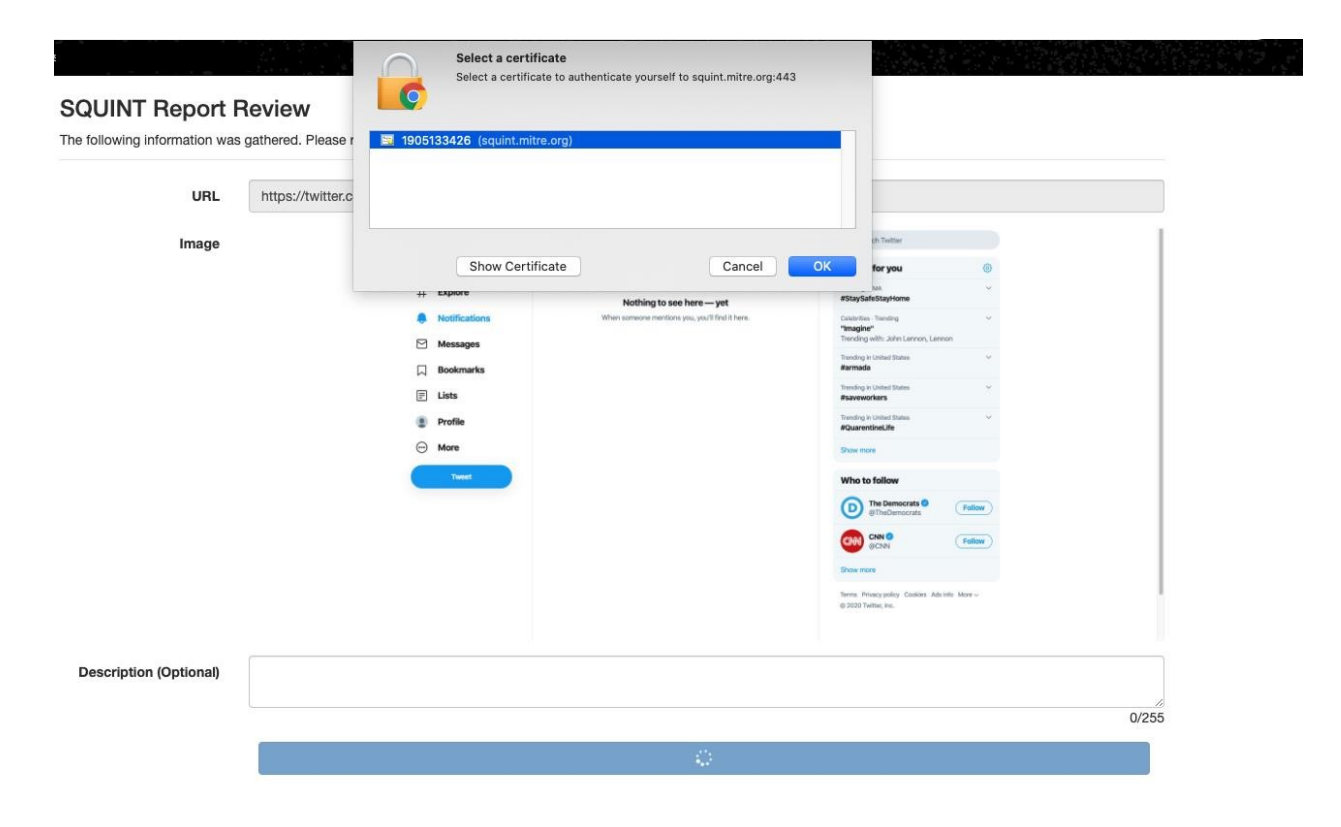

Figure 4: Using a client certificate.

#### **Please email squint@mitre.org for help or to provide feedback.**

#### **Start SQUINTing!**

#